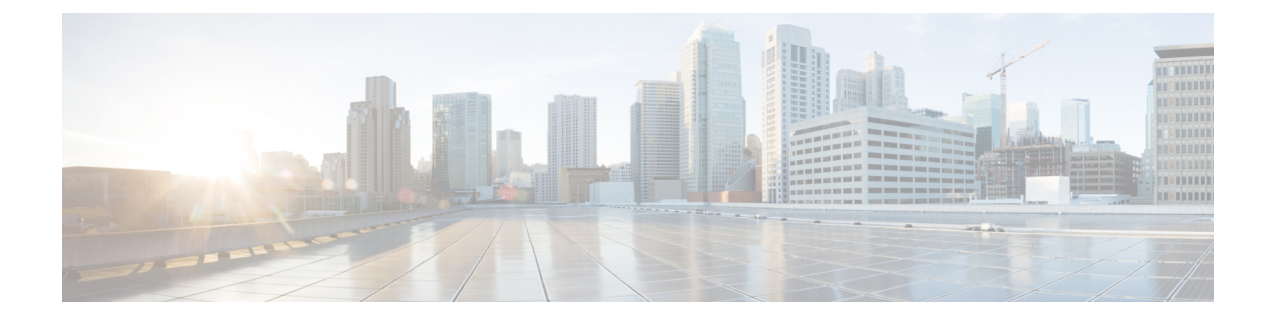

# **Managing System Settings**

This section describes how to manage system settings.

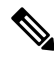

**Note**

To manage system settings, you must be logged in either as root or as a user with Administrative Operations permissions.

System settings are managed from the **ADMIN** > **System Management** menu.

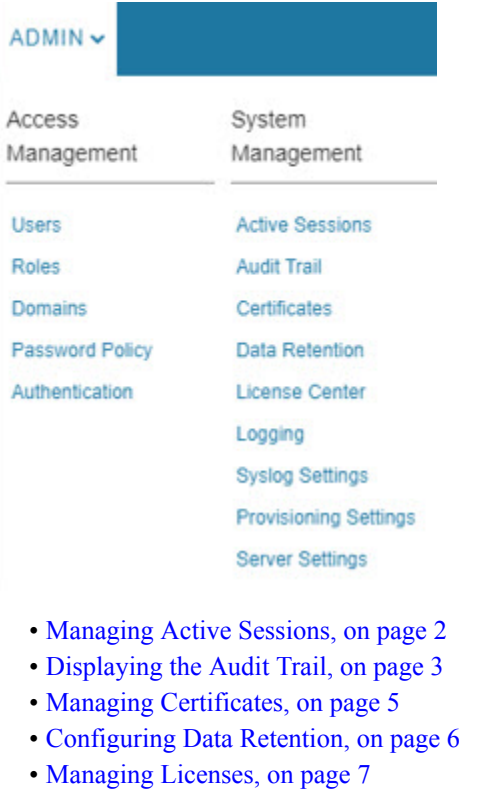

- [Managing](#page-10-0) Logs, on page 11
- Configuring [Provisioning](#page-11-0) Settings, on page 12
- [Configuring](#page-15-0) Server Settings, on page 16
- [Managing](#page-21-0) the Syslog, on page 22

## <span id="page-1-0"></span>**Managing Active Sessions**

IoT FND tracks active user sessions and lets you log out users.

## **Viewing Active Sessions**

To view active user sessions:

### Choose **ADMIN** > **System Management** > **Active Sessions**.

IoT FND displays the Active Sessions page.

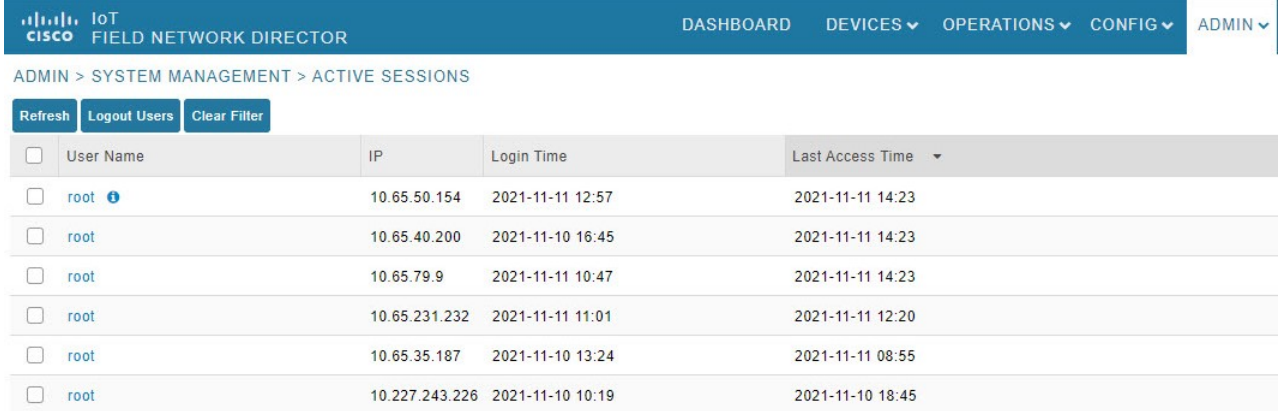

The table describes the Active Session fields:

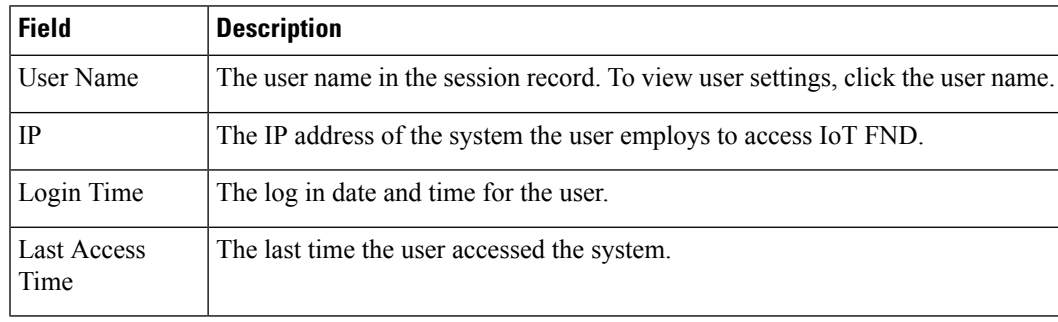

**Tip** Click the **Reload** button (upper-left hand corner) to update the users list.

## **Logging Out Users**

To log out an IoT FND user:

**Step 1** Choose **ADMIN** > **System Management** > **Active Sessions**.

Ш

- **Step 2** Select the check boxes for those users you want to log out.
- **Step 3** Click **Logout** Users.
- **Step 4** Click **Yes** to confirm logout of the users.

## **Filtering the Active Sessions List**

To filter the Active Sessions list using column filtering:

### **Step 1** Choose **ADMIN** > **System Management** > **Active Sessions**.

**Step 2** Hover the mouse over the User Name column heading to expose the filter icon (triangle). Enter the user name or the first characters of the user name to filter the list.

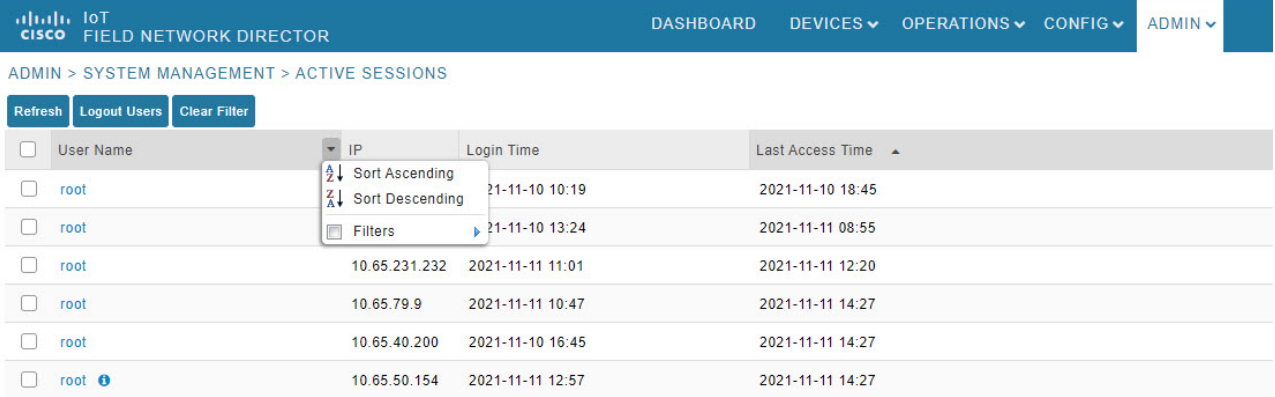

For example, to list the active sessions for the root user, enter **root**.

<span id="page-2-0"></span>**Tip** To remove the filter, from the User Name drop-down menu, clear the **Filters** check box or click **Clear Filter**.

## **Displaying the Audit Trail**

Use the audit trail to track IoT Field Network Director user activity.

To display the Audit Trail:

Choose **ADMIN** > **System Management** > **Audit Trail**.

| altah, loT<br><b>CISCO FIELD NETWORK DIRECTOR</b> |             |             |                     | <b>DASHBOARD</b>                     |               | DEVICES V OPERATIONS V CONFIG V                 | ADMIN V | $-$ root $\bigodot$<br>root                                              |
|---------------------------------------------------|-------------|-------------|---------------------|--------------------------------------|---------------|-------------------------------------------------|---------|--------------------------------------------------------------------------|
| ADMIN > SYSTEM MANAGEMENT > AUDIT TRAIL           |             |             |                     |                                      |               |                                                 |         |                                                                          |
| <b>Clear Filter</b>                               |             |             |                     |                                      |               |                                                 |         | $-10$<br>Displaying 51 - 100 of 195   4 4   Page 2 of 4               50 |
| Date/Time •                                       | Domain      | User Name   | IP                  | Operation                            | <b>Status</b> | Details                                         |         |                                                                          |
| ZUZD-10-12 U0.01.00                               | <b>TUUL</b> | <b>TOUL</b> | <b>IV.194.84.00</b> | rumer provisioning template updated  | JULLESS       | DEVICE IYDE, CUI IUUU                           |         | ٠                                                                        |
| 2023-10-12 08:26:15                               | root        | root        | 10.142.92.80        | Login                                | Success       | N/A                                             |         |                                                                          |
| 2023-10-12 06:44:29                               | root        | root        | 10.232.4 123        | Login                                | Success       | N/A                                             |         |                                                                          |
| 2023-10-11 08:59:16                               | root        | root        | 10.196.134.90       | Devices removed                      | Success       | <b>N/A</b>                                      |         |                                                                          |
| 2023-10-11 08:52:08                               | root        | root        | 10.196.134.90 Login |                                      | Success       | N/A                                             |         |                                                                          |
| 2023-10-11 06:57:09                               | root        | root        | 10.196.134.90       | IPAM Ipv6 address generation         | Success       | Excluded lpv6 [13]. Usable lpv6 generated [243] |         |                                                                          |
| 2023-10-11 06:57:09                               | root        | root        | 10.196.134.90       | Tunnel provisioning settings changed | Success       | N/A                                             |         |                                                                          |
| 2023-10-11 06:52:50                               | root        | root        | 10.196.134.90       | Login                                | Success       | N/A                                             |         |                                                                          |

The table below describes the Audit Trail Fields:

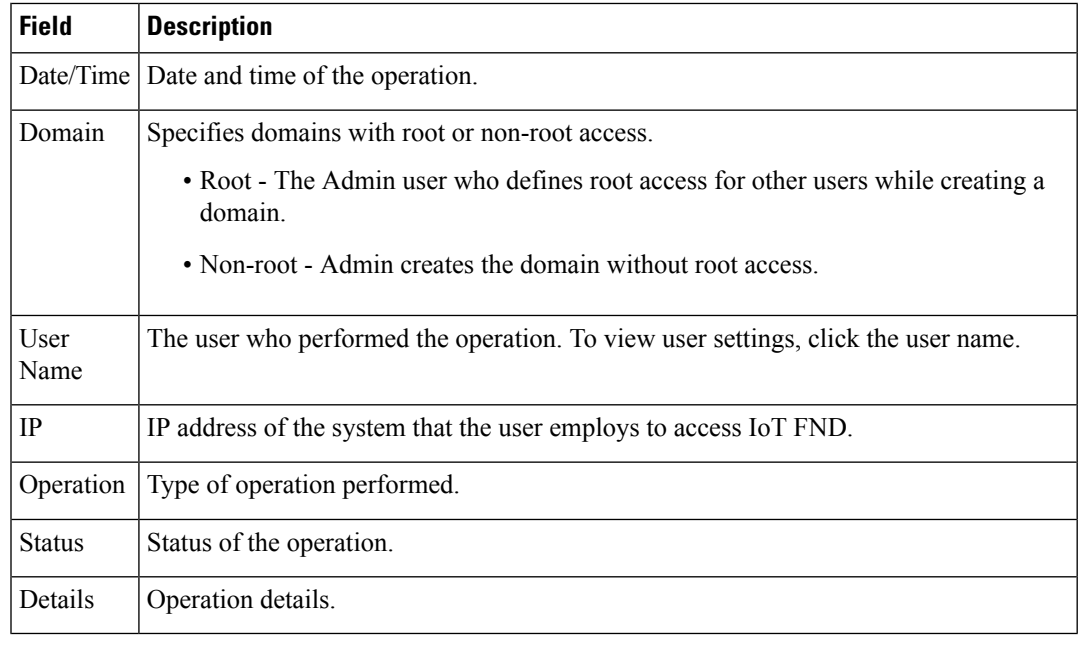

**Tip** Click the **Refresh** icon (far right) to update the list.

## **Filtering the Audit Trail List**

To filter the Audit Trail list using column filtering:

### **Step 1** Choose **ADMIN** > **System Management** > **Audit Trail**.

**Step 2** From the User Name drop-down menu, pass over Filters option and in the field that appears enter the user name or the first characters of the user name to filter the list.

For example, to list the Audit Trail entries for the user jane, enter **jane**.

П

To remove the filter, from the User Name drop-down menu, uncheck the **Filters** check box or click **Clear Filter (left of the screen)**. **Tip**

## <span id="page-4-0"></span>**Managing Certificates**

The Certificates page displays the certificates for CSMP (CoAP Simple Management Protocol), and Web certificates used by IoT FND and lets you download these certificates.

To display the CSMP, and Web certificates:

#### **Step 1** Choose **ADMIN** > **System Management** > **Certificates**.

**Step 2** To view a certificate, click its corresponding heading (such as Certificate for Routers).

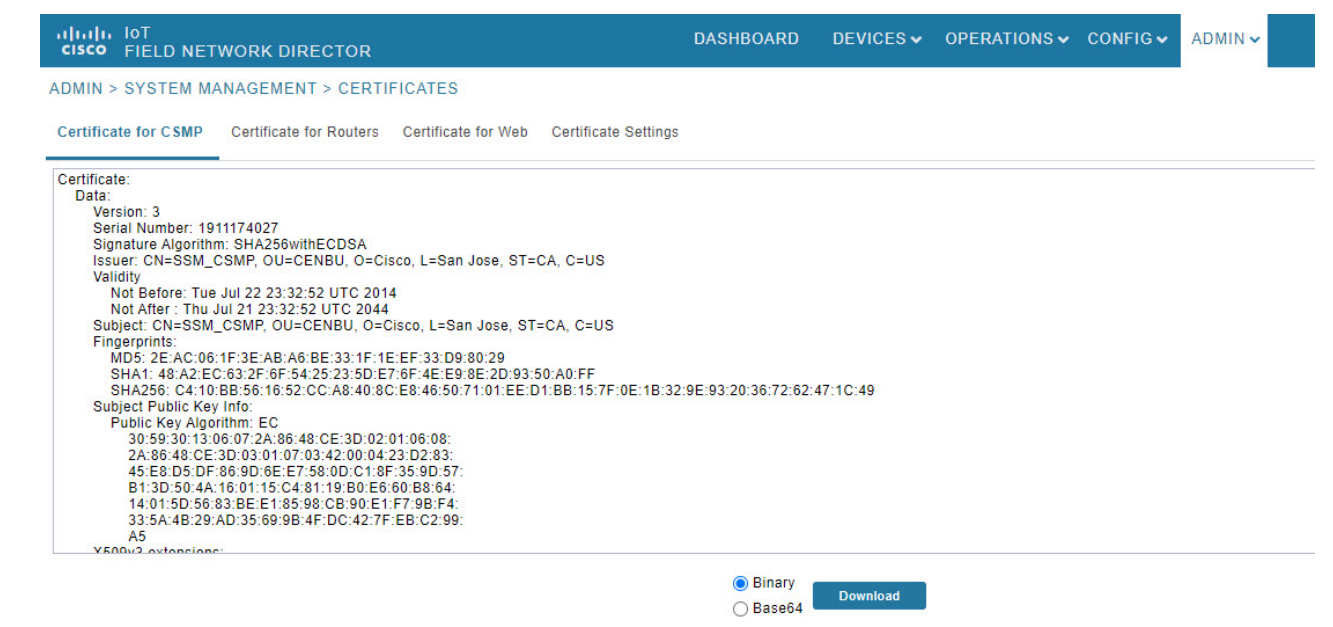

**Step 3** To download a certificate, select encoding type (**Binary** or **Base64**) radio button, and then click **Download**.

For more information about certificates, see Generating and Installing [Certificates](https://www.cisco.com/c/en/us/td/docs/routers/connectedgrid/iot_fnd/install/oracle/b-cisco-iot-fnd-install-guide-oracle-r43x/m-generating-and-installing-certificates1.html) in the Cisco IoT Field Network Director Installation Guide.

### **Configuring CA Certification to verify the App Signature**

Allows you to import and add a trust anchor to the default profile for a Cisco IOx device that is being managed by IoT FND such as IC3000 or IR800. (The default profile is not visible to the user). You can enable this capability on the Application Security tab of the Certificate page.

The Application Security tab only appears when both of the following conditions are met:

• The user should have application management permission.

• At least one IOx device is being managed such as IC3000 or IR800.

To import and add a trust anchor to a default profile for a Cisco IOx device:

#### **Step 1** Choose **ADMIN** > **System Management** > **Certificates**.

**Step 2** Select the Application Security tab. The page that appears displays any existing trust anchors.

By default, no information will display for new installations or updates and the fields for Checksum and Trust Anchor will display a value of **'None'**.) **Note**

- **Step 3** To import a new a new trust anchor, check the boxes next to App Signature and Import New Trust Anchor and then enter a path to the file. Click the disk icon to Save your entries. File will also be pushed to Fog Director.
	- After you save and reload the Certificates page, the Checksum and Trust Anchor File name appear on the page replacing the previous values of None. **Note**

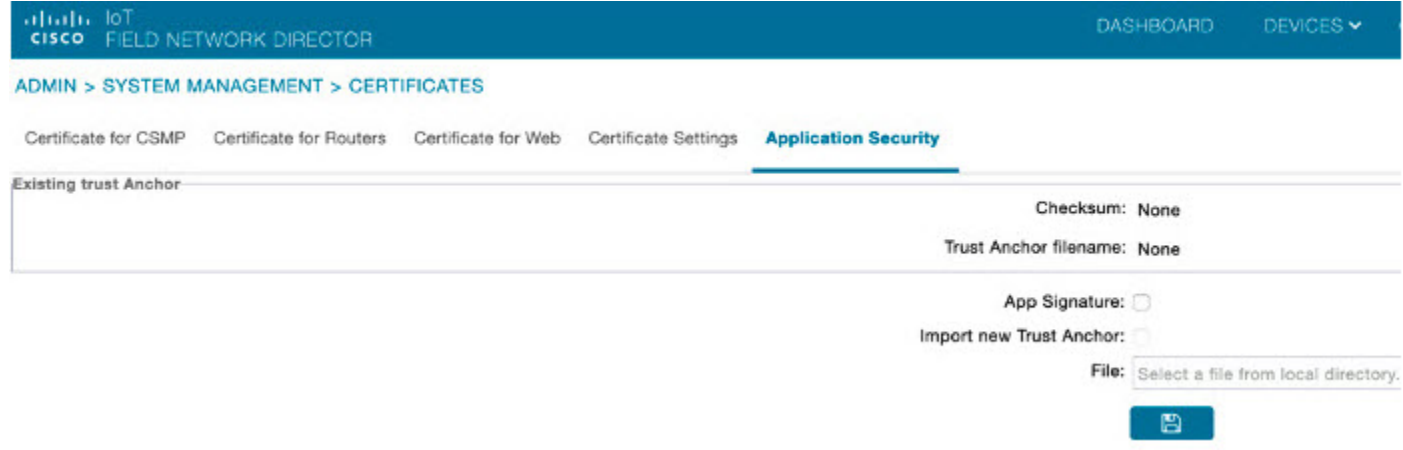

## <span id="page-5-0"></span>**Configuring Data Retention**

The Data Retention page lets you determine the number of days to keep event, issue, and metric data in the IoT FND database.

$$
\mathscr{O}^{\bullet}
$$

**Note** Data retention prunes events even if they have associated open issues.

To set IoT FND data retention:

**Step 1** Choose **ADMIN > System Management > Data Retention**.

**Step 2** For each of the retention categories, specify the number of days to retain the data as specified in the table.

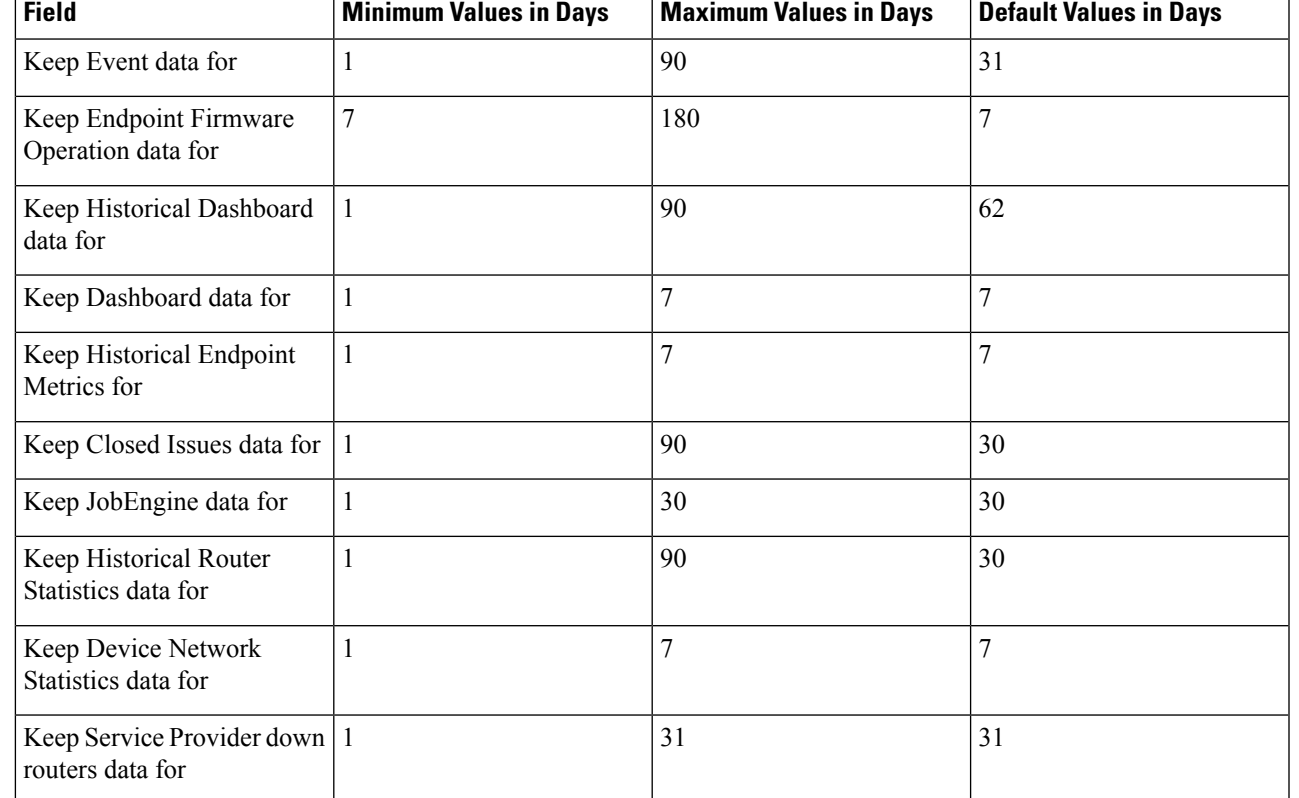

#### **Table 1: Data Retention Field Allowable Maximum Values**

**Step 3** To save the maximum values, click the disk icon.

<span id="page-6-0"></span>**Step 4** To revert to default settings, click **Reset**.

## **Managing Licenses**

The License Center page, **ADMIN** > **System Management** > **License Center**, lets you view and manage license files.

## 

IoT FND performs license enforcement when importing devices. If you add licenses, IoT FND only allows the permitted number of devices to be imported, as defined in the licenses. **Note**

Without licenses, IoT FND allows only 3 routers and 100 mesh endpoints.

## **Adding License Files**

To add a license file:

- **Step 1** Choose **ADMIN** > **System Management** > **License Center**.
- **Step 2** Click **Classic Licenses**.
- **Step 3** Click **Add**. An **Upload License File** window appears.
- **Step 4** Click **Browse** to locate the license file and then click **Open**.
- **Step 5** Click **Upload**.
	- The license is consumed only by devices in the Managed device category. The devices in OOS device category do not consume license. **Note**
- **Step 6** Click **Reset** to cancel the selected file and search for another file.
	- If you import more devices that your Classic License allows, the import process will not fail. Any devices imported beyond the license limit will be marked as 'Unmanaged' and listed under Status in the Browse Devices panel. No other license types other than Classic Licenses support this capability. **Note**

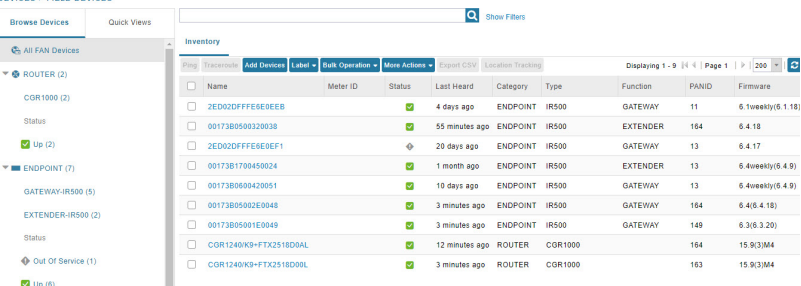

## **Viewing License Summary**

To view IoT FND license summary:

- **Step 1** Choose **ADMIN** > **System Management** > **License Center**.
- **Step 2** Click **License Summary**. A list of devices with their license information is displayed.

The License Summary page displays the license information for devices in the Managed status only. The OOS devices are not displayed on this page, as they do not consume the license. **Note**

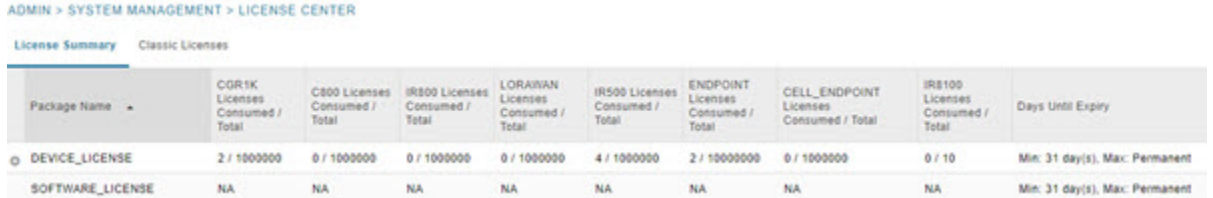

For every license, IoT FND displays the information as described in the table.

**Note** IR500s use mesh endpoint licenses and require no special license.

### **Table 2: Device License Summary Information**

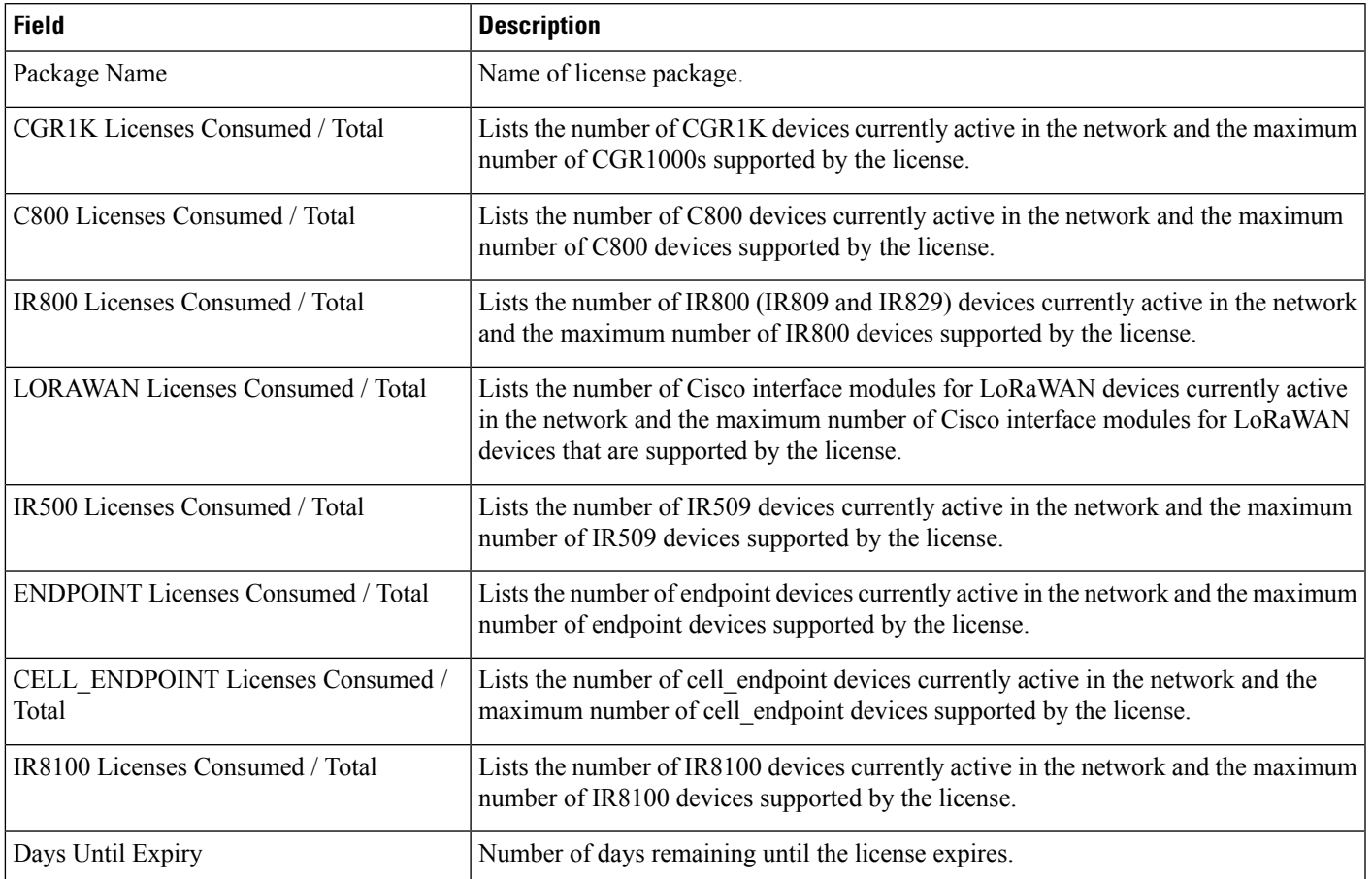

### **Table 3: Feature History**

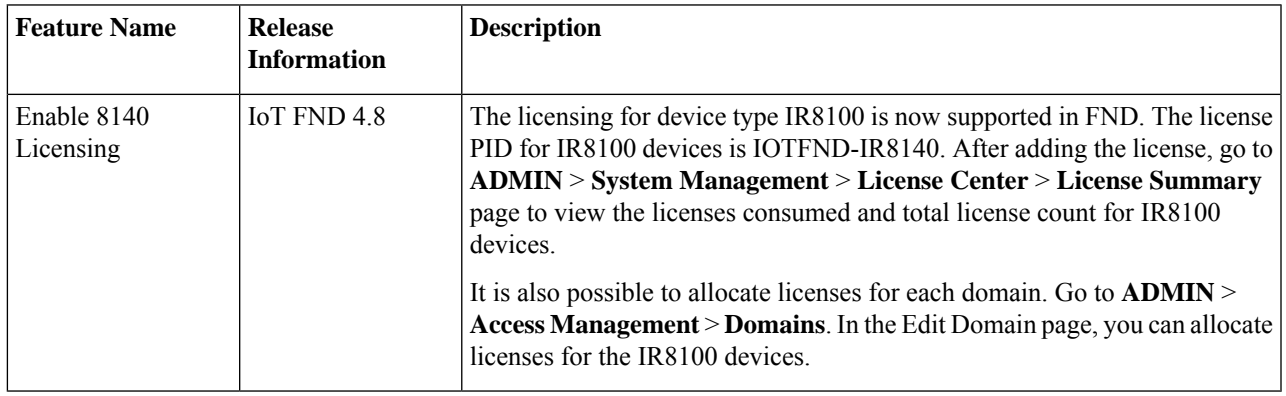

## **Viewing License Files**

To view IoT FND license files:

**Step 1** Choose **ADMIN** > **System Management** > **License Center**.

**Step 2** Click **Classic Licenses** to display details on all active licenses.

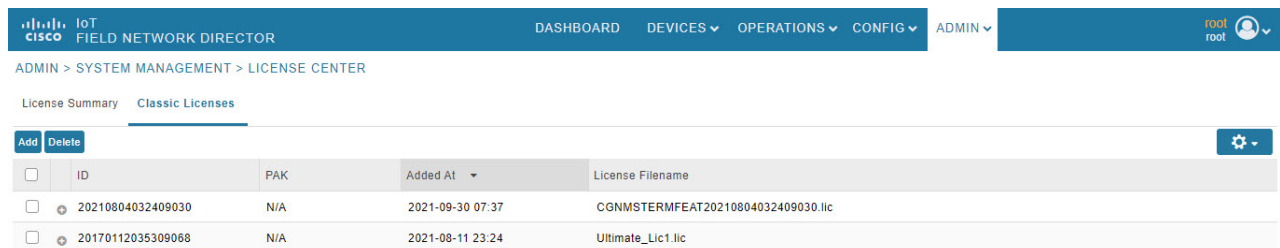

For every file, IoT FND displays the fields as described in the table:

#### **Table 4: License File Fields**

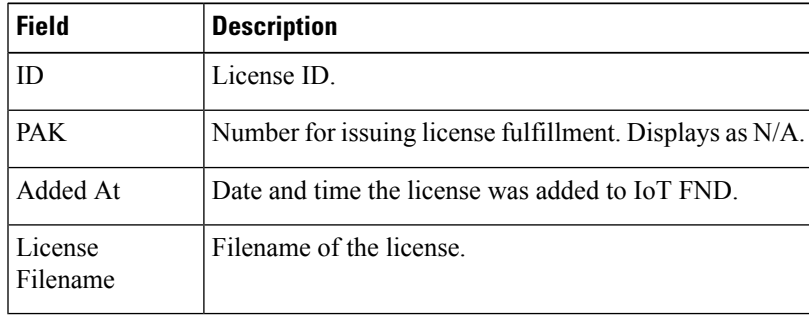

## **Deleting the License Files**

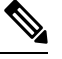

Ensure that you have access to license files before deleting existing license files. Without licenses, IoT FND only allows registration of 3 routers and 100 mesh endpoints. **Note**

To delete a single license or multiple license files:

- **Step 1** Choose **ADMIN** > **System Management** > **License Center**.
- **Step 2** Click **Classic Licenses**.
- **Step 3** Check the license file ID check box that you want to delete.
- **Step 4** Click **Delete**.
	- On deleting the license file, devices in Out of Service (OOS) status move to Unmanaged status. If license is added again, the devices move back to OOS status. **Note**
- **Step 5** Click **Yes** to confirm deletion or click **No** to cancel the action.

П

## <span id="page-10-0"></span>**Managing Logs**

This section explains about configuring and downloading logs.

## **Configuring Log Settings**

IoT FND lets you change the logging level for the various log categories and download the logs. Logs incur a certain amount of disk space. For example, for 5 million meters at an 8-hour reporting interval and 5000 routers at a 60-minute periodic inventory notification, disk consumption is approximately 7MB/sec. Ensure that your server has enough disk space to contain your logs.

To configure the logging level:

### **Step 1** Choose **ADMIN** > **System Management** > **Logging**.

### **Step 2** Select **Log Level Settings**.

**Step 3** Check the check boxes of all logging categories to configure.

### **ADMIN > SYSTEM MANAGEMENT > LOGGING**

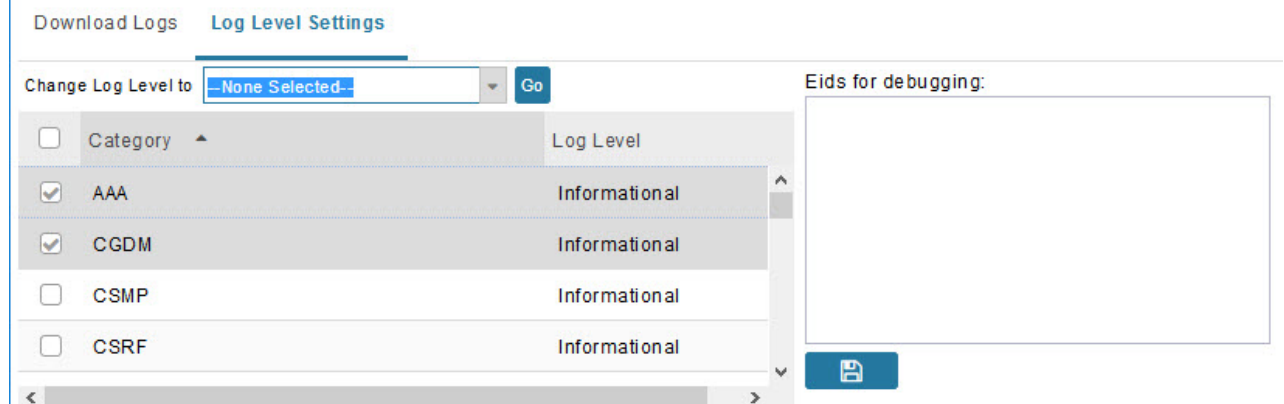

**Step 4** From the **Change Log Level** drop-down menu, choose the logging level setting (**Debug or Informational**).

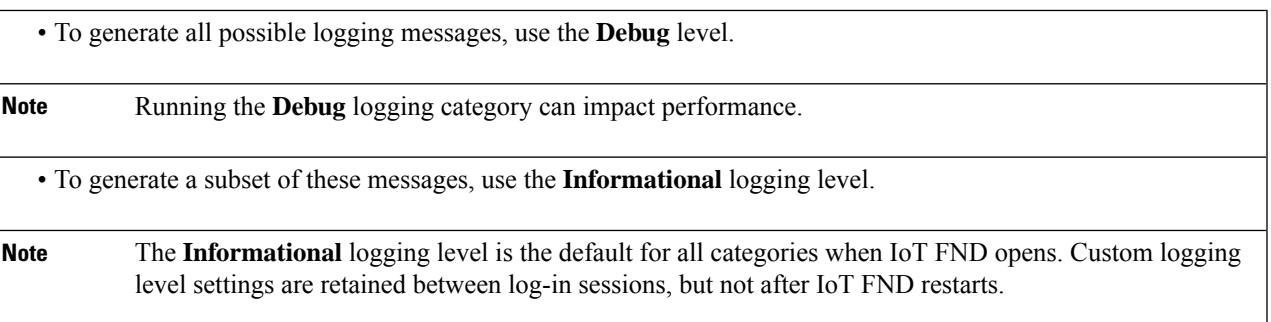

### **Step 5** To apply the configuration, click **Go**.

**Note** The server.log file is rotated based on size.

**Step 6** Click the disk icon to save the configuration.

### **Downloading Logs**

To download logs:

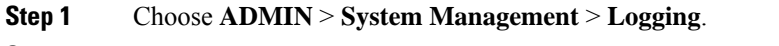

- **Step 2** Click the **Download Logs** tab.
- **Step 3** Click the **Download Logs** button.

• When you click this button in a single-server deployment, IoT FND compresses the log files into a single zip file and adds an entry to the Download Logs pane with a link to the zip file.

- In IoT FND cluster deployments, when you click this button, the IoT FND server to which you are connected:
	- Compresses the log files on the server into a single zip file and adds an entry to the Download Logs pane with a link to the zip file.
	- Initiates the transfer of the log files in .zip format from the other servers to this server. As files become available, the server adds entries for these files to the Download Logs pane.
- <span id="page-11-0"></span>**Step 4** To download a zip file locally, click its file name.
	- In a cluster environment, if you need to send log files to Cisco Support, ensure that you send the log files of all cluster servers. **Tip**

## **Configuring Provisioning Settings**

The Provisioning Settings page (ADMIN > System Management > Provisioning Settings) lets you configure the IoT FND URL, DHCPv4Proxy Client, and DHCPv6Proxy Client settings required for IoT FND to create tunnels between routers and ASRs/C8000 [\(Provisioning](#page-12-0) Settings page). For an example of tunnels as used in the IoT FND, see Tunnel Provisioning [Configuration](b-iot-fnd-user-guide-410_chapter7.pdf#nameddest=unique_126) Process topic in the Managing Tunnel Provisioning chapter.

During Zero Touch Deployment (ZTD), you can add DHCP calls to the device configuration template for leased IP addresses.

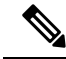

**Note**

For Red Hat Linux 7.x server installations, you must configure specific IPv4 and IPv6 addresses from the IoT FND Linux host server to which to bind DHCP IPv4 and IPv6 clients by setting the following values in IoT FND:

Ш

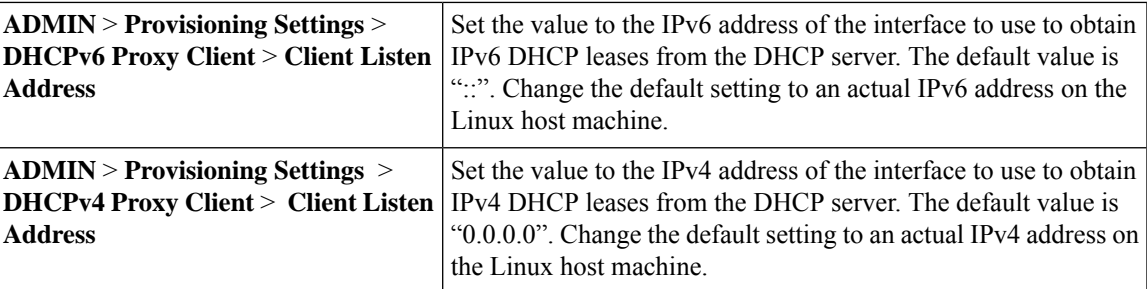

To configure tunnel and proxy settings, you must be logged in either as root or as a user with Administrative Operations permissions. **Note**

Under **ADMIN** >**System Management** > **Provisioning Setting** page, the CSMP optimization settings help to configure the timeout to acquire lock when processing the csmp messages. By default, the timeout value is 5 seconds which can be configured between 1 to 30 seconds.

## $\label{eq:1} \bigotimes_{\mathbb{Z}}\mathbb{Z}_{\mathbb{Z}}$

**Note** This csmp setting is applicable only for Oracle deployments.

If the timeout happens, then during registration, the following message is displayed in the server.log file.

"Failed to acquire lock for <Endpoint Eid> during registration. Another Operation seems to be in progress."

<span id="page-12-0"></span>During csmp notification, the following log message is displayed in the server.log file when handing csmp messages.

"Failed to acquire lock to update Endpoint Status. Another Operation seems to be in progress."

#### **Provisioning Settings Page**

L

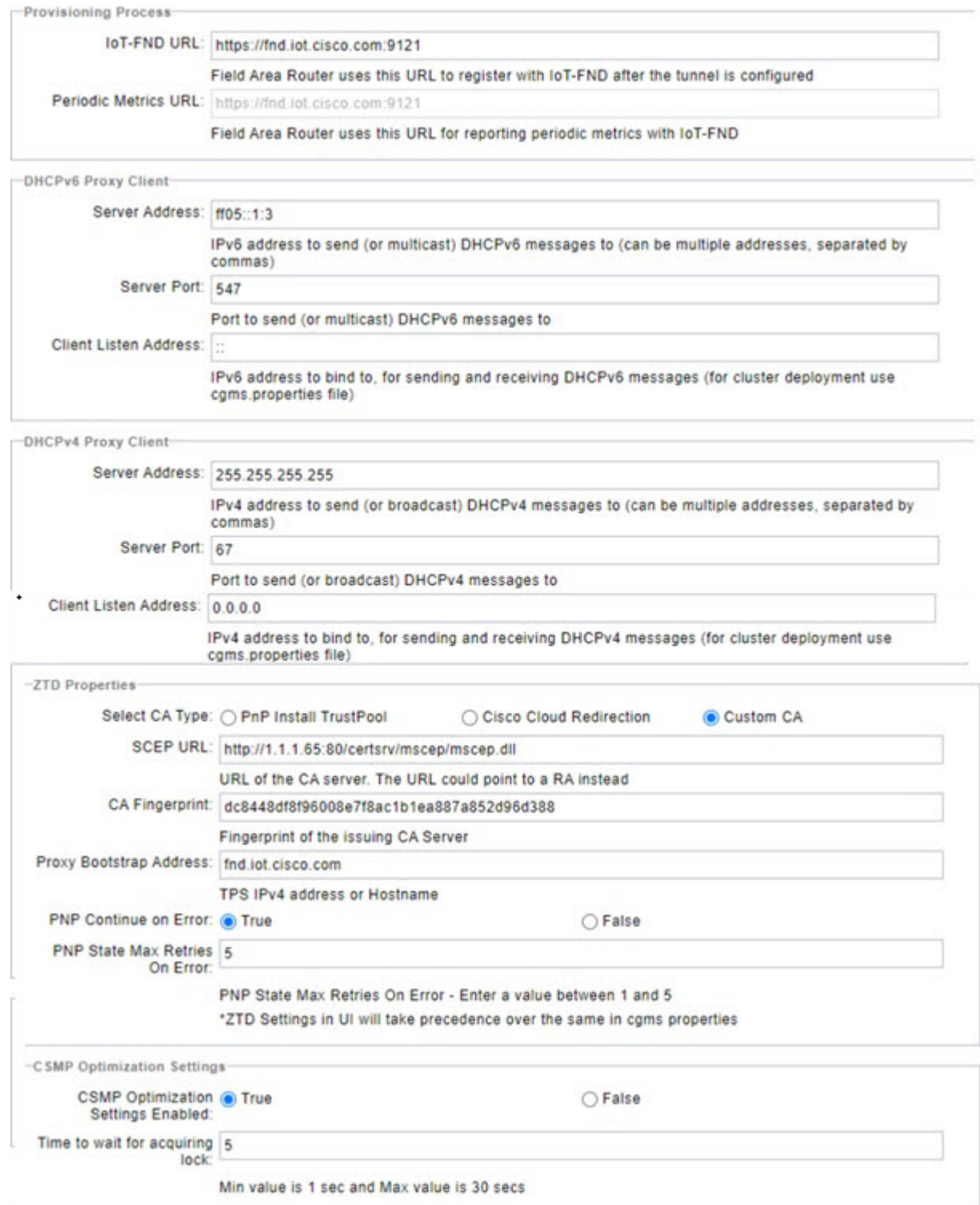

i.

## **Configuring the IoT FND Server URL**

The IoT FND URL is the URL that routers use to access with IoT FND after the tunnel is established. This URL is also accessed during periodic inventories. During ZTD, routers transition from accessing IoT FND through the TPS proxy to using this URL, which must be appropriate for use through the tunnel.

To configure the IoT FND URL:

```
Step 1 Choose ADMIN > System Management > Provisioning Settings.
```
**Step 2** In the **IoT FND URL** field, enter the URL of the IoT FND server.

The URL must use the HTTPS protocol and include the port number designated to receive registration requests. By default, the port number is 9121. For example:

https://nms.sgbu.example.com:9121

**Step 3** Click **Save**.

### **Configuring DHCP Option 43 on Cisco IOS DHCP Server**

To configure for IPv4, enter:

```
ip dhcp pool fnd-pool
network 192.0.2.0 255.255.255.0
default-router 192.0.2.1
option 43 ascii "5A;K4;B2;I192.0.2.215;J9125"
5 – DHCP type code 5
A – Active feature operation code
K4 – HTTP transport protocol
B2 – PnP/FND server IP address type is IPv4
I - 192.0.2.215 – PnP/FND server IP address
J9125 – Port number 9125
```
## **Configuring DHCPv4 Proxy Client**

To configure DHCPv4 Proxy client settings:

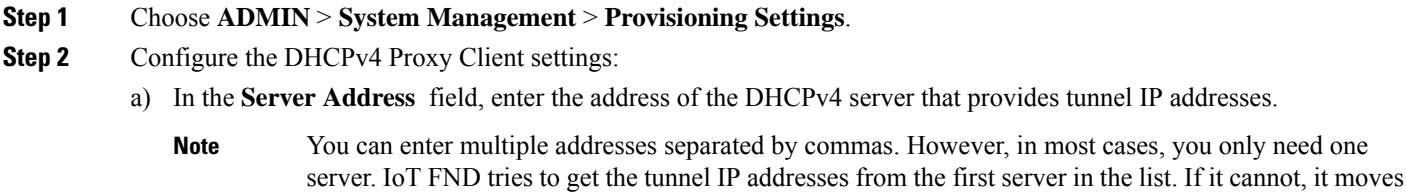

to the next server in the list, and so on.

- b) In the **Server Port** field, enter the port address on the DHCP server to send DHCPv4 requests to.
	- Do not change the default port number (67) unless you have configured your DHCP server to operate on a non-standard port. **Note**
- c) In the **Client Listen Address** field, enter the address to bind to for send and receive DHCPv4 messages.
	- This is the address of the interface that the DHCP server uses to communicate with IoT FND. You can enter multiple backup addresses separated by commas. **Note**

**Step 3** Click **Save**.

### **Configuring DHCPv6 Proxy Client**

To configure DHCPv6 Proxy client settings:

### **Step 1** Choose **ADMIN** > **System Management** > **Provisioning Settings**.

**Step 2** Configure the DHCPv6 Proxy client settings:

a) In the **Server Address** field, enter the address of the DHCPv6 server that provides tunnel IP addresses. You can enter multiple addresses separated by commas. However, in most cases, you only need one server. IoT FND tries to get the tunnel IP addresses using DHCP protocols. If it cannot, it goes to the next server in the list and so on.

- b) In the **Server Port** field, enter the port address on the DHCP server to send DHCPv6 requests.
	- Do not change the default port number (547) unless you have configured your DHCP server to operate on a non-standard port. **Note**
- c) In the **Client Listen Address** field, enter the address to bind to for DHCPv6 send and receive messages.

This is the address of the interface that the DHCP server uses to communicate with IoT FND. You can enter multiple backup addresses separated by commas.

- For IoT FND installations where the host has multiple interfaces, the client sends requests using each listed source address. The default values, "0.0.0.0" (IPv4) and "::" (IPv6), cause the client to send requests out each interface. Usually, one interface faces the DHCP server(s). In these installations, setting the **Client Listen Address** field to the IP address of the facing interface sends all client requests out that interface. **Tip**
- <span id="page-15-0"></span>**Step 3** Click **Save**.

## **Configuring Server Settings**

The Server Settings page (**ADMIN** > **System Management** > **Server Settings**) lets you view and manage server settings.

### **Configuring Download Log Settings**

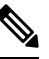

**Note** Configuring download log settings is only required for IoT FND cluster setup.

П

The Download Logs page lets you configure the Keystore settings.

To configure download log settings:

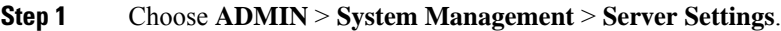

- **Step 2** Click the **Download Logs** tab.
- **Step 3** Configure these settings:

#### **Table 5: Keystore Settings**

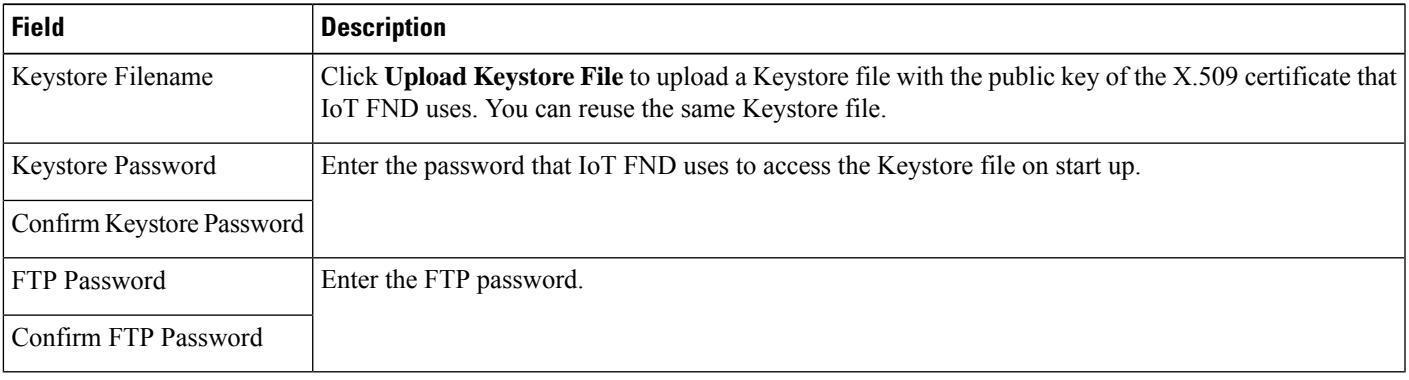

**Step 4** To save the configuration, click the disk icon.

## **Configuring Web Sessions**

The Web Sessions page lets you specify the number of timeout seconds after which IoT FND terminates web sessions and logs users out.

To configure web session timeout:

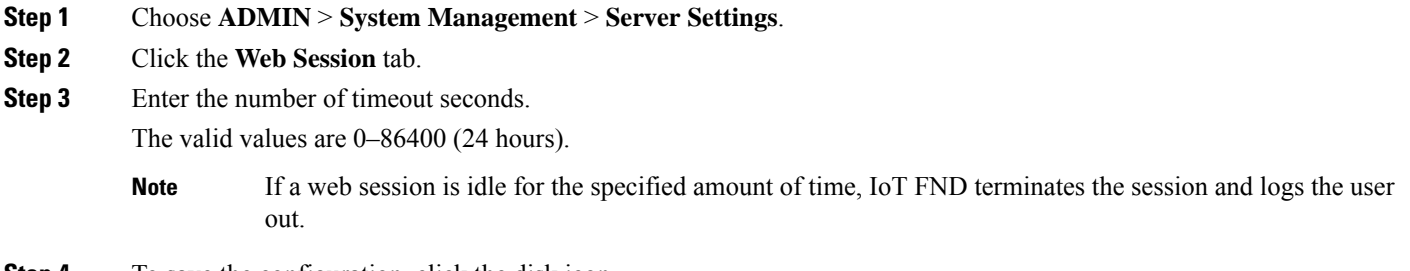

**Step 4** To save the configuration, click the disk icon.

### **Configuring Device Down Timeouts**

The **Server Settings** page allows you to configure the device down timeout globally for head-end routers (ASR, C8000) and other devices that are managed by IoT FND such as routers (CGR1000, IR800, IR8100, C800, ESR), endpoints, and gateways. On reaching the specified device down timeout interval, the devices

move to *Down* state in the IoT FND GUI based on the last heard value from the device (must be greater than the down timeout value) and the tunnel interface state. If the tunnel interface that is associated with the device is *Down* as well, then devices are marked *Down* in IoT FND GUI. Otherwise, IoT FND must wait until the tunnel interface goes *Down* to mark the device as *Down* in IoT FND GUI.

From the Device Configuration page (**CONFIG** > **DEVICE CONFIGURATION**), you can configure the device downtime for a specific router or endpoint configuration group. For more information, refer to Configuring [Mark-Down](b-iot-fnd-user-guide-410_chapter5.pdf#nameddest=unique_134) Timer

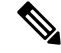

**Note** For HER, you can set the device down timeout only in the Server Settings page.

Device status changes to *Up* when IoT FND detects any of the following:

- Periodic inventory notifications
- Events
- Manual metric refreshes
- Device registrations

To configure device down timeout settings:

#### **Step 1** Choose **ADMIN** > **System Management** > **Server Settings**.

### **Step 2** Click the **Device Down Timeouts** tab.

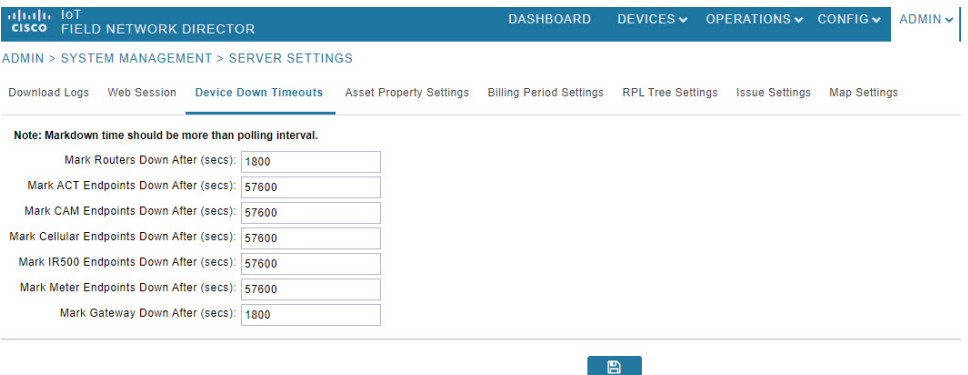

- The device down timeout value must be greater than the corresponding polling intervals. For example, if the polling interval for routers is 30 minutes (1800 seconds), then the value in the Mark Routers Down After (secs) field must be 1801 or greater. **Note**
- **Step 3** Click the disk icon to save the configuration.

### **Configuring Billing Period Settings**

IoT FND lets you configure the start day of the monthly billing periods for cellular and Ethernet (satellite) services.

To configure the billing period settings:

Ш

- **Step 1** Choose **ADMIN** > **System Management** > **Server Settings**.
- **Step 2** Click the **Billing Period Settings** tab.
- **Step 3** Enter the starting days for the cellular and Ethernet billing periods.
- **Step 4** From the drop-down menu, choose the time zone for the billing period.
- **Step 5** To save the configuration, click the disk icon.

### **RPL Tree Settings**

The RPL tree routing table is generated using the CSMP messages from the Mesh nodes. The data that is obtained from the Mesh nodes is often outdated. The proposed solution is to use the RPL tree routing data from FAR which is more up to date.

IoT FND uses the command below to fetch the RPL tree data:

<span id="page-18-0"></span>show rpl dag 1 itable | xml

- RPL Tree [Update](#page-18-0) from Mesh Nodes
- RPL Tree Update from [Routers](#page-19-0)

#### **RPL Tree Update from Mesh Nodes**

The default RPL tree update is always set to 'Mesh Nodes'. This is a global setting for the entire FND.

<span id="page-18-1"></span>Traditionally, the RPL data has been reported to the FND by the mesh nodes as part of IPRoute and IPRouteRPLMetrics during the periodic inventory reporting.

#### **Global RPL Tree Settings for Entire FND**

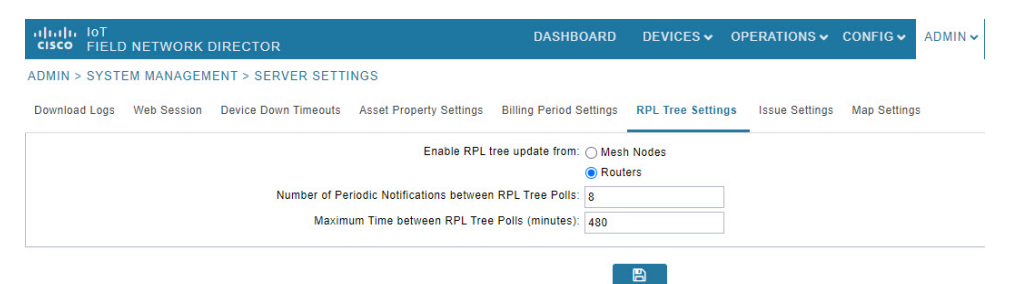

#### **Table 6: Global RPL Tree Settings for Entire FND**

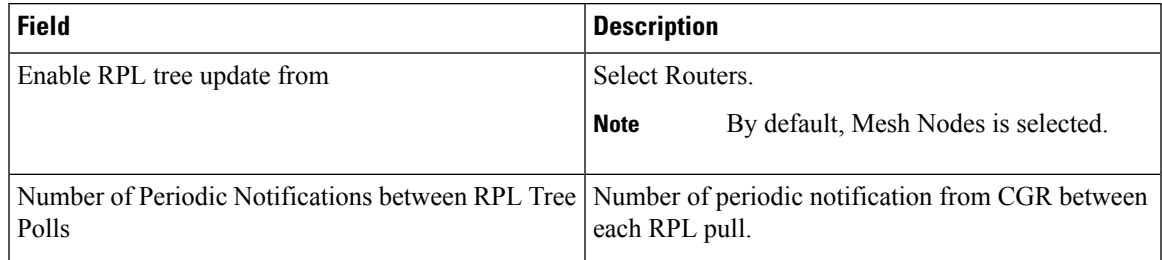

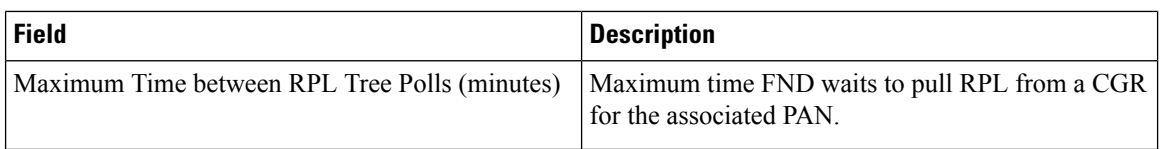

#### <span id="page-19-0"></span>**RPL Tree Update from Routers**

As the Mesh nodes data is often outdated, the proposed solution is to use the RPL tree routing from FAR, which is more up to date. The RPL tree is not pushed from the FAR with the periodic notification. Therefore, the FND explicitly needs to pull the RPL tree at regularly configured intervals based on the Device Configuration Group properties. The FND depends on the periodic notification to determine when to poll next for the RPL tree. The FND is configured to poll the FAR for RPL tree update after every "N" periodic notifications. At times, some periodic notifications are missed. If that happens, after an absolute maximum time value, the RPL tree is fetched from the FAR.

The FAR pulls at a much higher frequency than the mesh nodes. Therefore, the RPL data is more accurate and provides a snapshot of entire PAN at any given point in time. The FND invokes **show rpl dag 1 itable** command on the CGR to obtain the RPL tree for the associated PAN.

#### <span id="page-19-2"></span>**Device Configuration Group Properties**

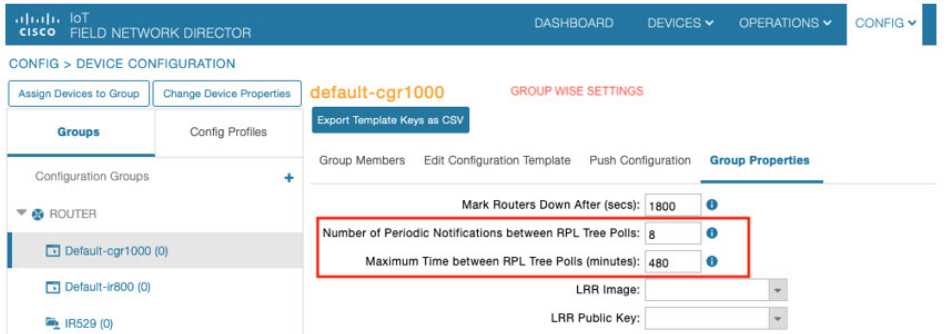

<span id="page-19-1"></span>**Table 7: Device Configuration Group Properties**

| <b>Field</b>                 | <b>Description</b>                                         |                                                                       |  |  |  |
|------------------------------|------------------------------------------------------------|-----------------------------------------------------------------------|--|--|--|
| <b>RplTreePullingCycle</b>   | The number of periodic notification intervals.             |                                                                       |  |  |  |
|                              | <b>Note</b>                                                | The default maximum number of<br><b>RpITreePullingCycle</b> is 8.     |  |  |  |
| <b>RplTreePullingMaxTime</b> | The maximum time interval between the pulls in<br>minutes. |                                                                       |  |  |  |
|                              | <b>Note</b>                                                | The default maximum time between<br>pulls is 480 minutes $(8 * 60)$ . |  |  |  |

When processing a periodic notification event, if either of these Table 7: Device Configuration Group Properties have passed, then the FND starts RPL tree retrieval from FAR.

The RPL pull times can be configured to each CGR configuration group asshown in the Device [Configuration](#page-19-2) Group Properties. For the settings to take effect, the [Global](#page-18-1) Settings must be set to 'Routers', refer to Global [RPLTree](#page-18-1) Settings for Entire FND.

### **RPL Tree Retrieval**

The FND currently collects the following information from CGR as part of the RPL tree data:

- Node IP address
- Next hop IP address
- Number of parents
- Number of hops from root node
- ETX for path
- ETX for link
- Forward RSSI
- Reverse RSSI

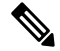

**Note**

No changes are required on FAR configuration when RPL updates setting is changed to routers or vice versa. When changed, the FND automatically schedules for gathering the RPL updates from FARs.

### **Configuring RPL Tree Polling**

RPL tree polls are derived from router periodic notification events. Since the RPL tree is not pushed from the router with the periodic notification event, IoT FND must explicitly poll for the RPL tree at the configured intervals. IoT FND lets you configure the RPL tree polling cycle (that is, how many periodic notification events occur between RPL tree polls), and set the maximum amount of time between tree polls.

To configure RPL tree polling settings:

```
Step 1 Choose ADMIN > System Management > Server Settings.
Step 2 Choose the RPL Tree Settings tab.
Step 3 Choose the Enable RPL tree update from radio button for Mesh Nodes or Routers to receive the RPL tree update from
           those devices at the specified intervals.
Step 4 For Router polling, enter the number of events that pass between RPL tree polling intervals in the Number of Periodic
           Notifications between RPL Tree Polls field.
                      The default value is 8. If thresholds are exceeded during periodic notification events, IoT FND performs a
                      RPL tree poll.
           Note
Step 5 In the Maximum Time between RPL Tree (minutes) field, enter the maximum amount of time between tree polls in
           minutes.
           Note The default value is 480 minutes (8 hours).
Step 6 To save the configuration, click the disk icon.
```
### **Configuring the Issue Status Bar**

The Issue Status bar displays issues by device type (as set in user preferences) and severity level in the lower-left browser frame.

To enable the Issue Status bar and configure the refresh interval:

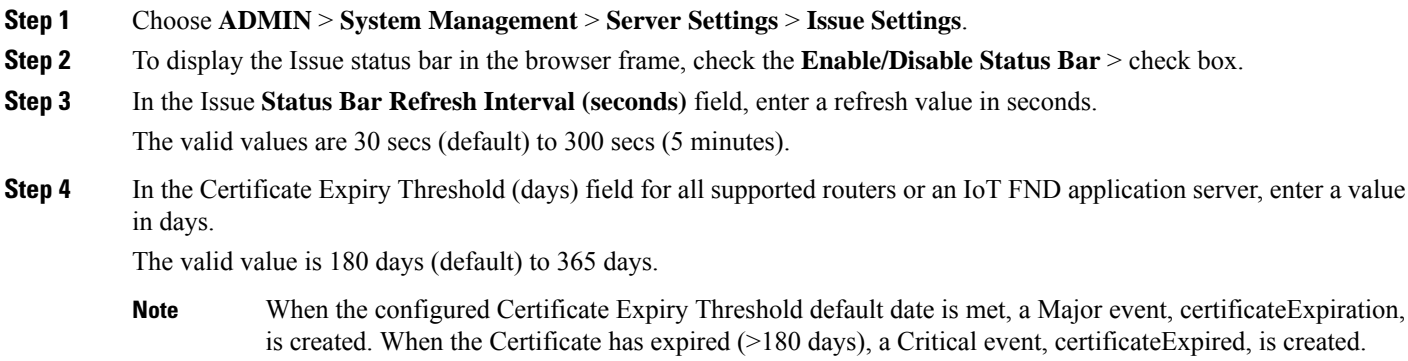

## <span id="page-21-0"></span>**Managing the Syslog**

When IoT FND receives device events, it stores them in its database and sends syslog messages to a syslog server that allows third-party application integration.

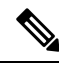

The syslog server receives only the IoT FND device events (listed on Operations > Events page) and not the other IoT FND application logs in the server.log. **Note**

To configure Syslog forwarding:

- **Step 1** Choose **ADMIN** > **System Management** > **Syslog Settings**.
- **Step 2** In the **Syslog Server IP Address** field, enter the IP address of the Syslog server.
- **Step 3** In the **Syslog Server Port Number** field, enter the port number (default is 514) over which to receive device events.
	- Click **Enable Syslog Sending Events** to enable message forwarding to the Syslog server.
	- Click **Disable Syslog Sending Events** to disable message forwarding to the Syslog server.

For IoT FND cluster solutions, each server in the cluster sends events to the same Syslog server.